# **System Composer™** Getting Started Guide

# MATLAB&SIMULINK®

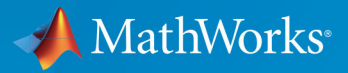

R

**R**2019**a**

#### **How to Contact MathWorks**

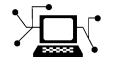

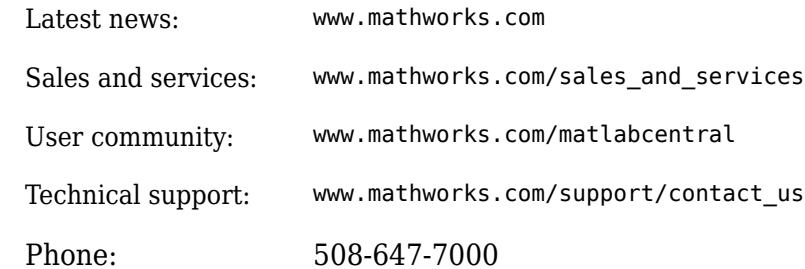

 $\sqrt{\bullet}$  The MathWorks, Inc. 1 Apple Hill Drive Natick, MA 01760-2098

*System Composer™ Getting Started Guide*

© COPYRIGHT 2019 by The MathWorks, Inc.

The software described in this document is furnished under a license agreement. The software may be used or copied only under the terms of the license agreement. No part of this manual may be photocopied or reproduced in any form without prior written consent from The MathWorks, Inc.

FEDERAL ACQUISITION: This provision applies to all acquisitions of the Program and Documentation by, for, or through the federal government of the United States. By accepting delivery of the Program or Documentation, the government hereby agrees that this software or documentation qualifies as commercial computer software or commercial computer software documentation as such terms are used or defined in FAR 12.212, DFARS Part 227.72, and DFARS 252.227-7014. Accordingly, the terms and conditions of this Agreement and only those rights specified in this Agreement, shall pertain to and govern the use, modification, reproduction, release, performance, display, and disclosure of the Program and Documentation by the federal government (or other entity acquiring for or through the federal government) and shall supersede any conflicting contractual terms or conditions. If this License fails to meet the government's needs or is inconsistent in any respect with federal procurement law, the government agrees to return the Program and Documentation, unused, to The MathWorks, Inc.

#### **Trademarks**

MATLAB and Simulink are registered trademarks of The MathWorks, Inc. See [www.mathworks.com/trademarks](https://www.mathworks.com/trademarks) for a list of additional trademarks. Other product or brand names may be trademarks or registered trademarks of their respective holders.

#### **Patents**

MathWorks products are protected by one or more U.S. patents. Please see [www.mathworks.com/patents](https://www.mathworks.com/patents) for more information.

#### **Revision History**

March 2019 Online only New for Version 1.0 (Release 2019a)

# **Contents**

### **[Compose an Architecture Model](#page-4-0)**

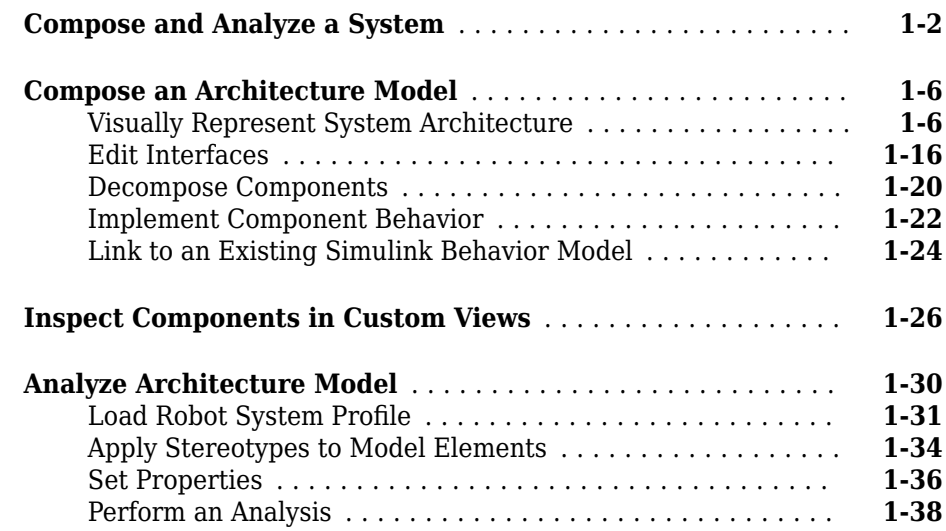

### **[Refactor a Simulink Model as a Composition](#page-46-0)**

# **[2](#page-46-0)**

**[1](#page-4-0)**

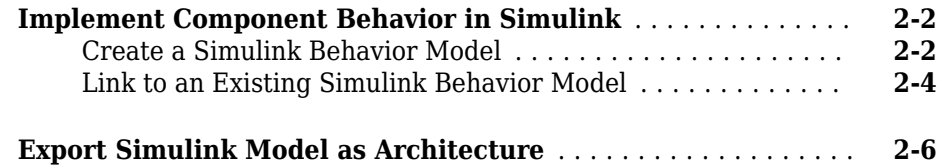

# <span id="page-4-0"></span>**Compose an Architecture Model**

- • ["Compose and Analyze a System" on page 1-2](#page-5-0)
- • ["Compose an Architecture Model" on page 1-6](#page-9-0)
- • ["Inspect Components in Custom Views" on page 1-26](#page-29-0)
- • ["Analyze Architecture Model" on page 1-30](#page-33-0)

# <span id="page-5-0"></span>**Compose and Analyze a System**

A system is a construct of different elements that serve a goal that cannot be achieved by any of the elements alone. The elements of a system can include mechanical parts, electrical circuits, computer hardware, and software. A system solution includes a set of elements, their characteristics, and properties. You can use System Composer to create architecture models using structural and behavioral diagrams that all act on the same underling model. This way, you ensure that a change in one diagram is reflected in the other diagrams, resulting in a consistent system model that you can communicate. With System Composer, you can:

- Create structural models using hierarchical functional, logical, and physical architecture diagrams
- Support specific architectural requirements by customizing architectural types
- Validate behavior, refine, and elaborate requirements
- Perform static analysis and trade studies to optimize system architectures

Consider a mobile robotic system where the a computer sends a target location to the robot wirelessly. This system has two primary components: The computer and the robot. You represent these in System Composer with two component blocks:

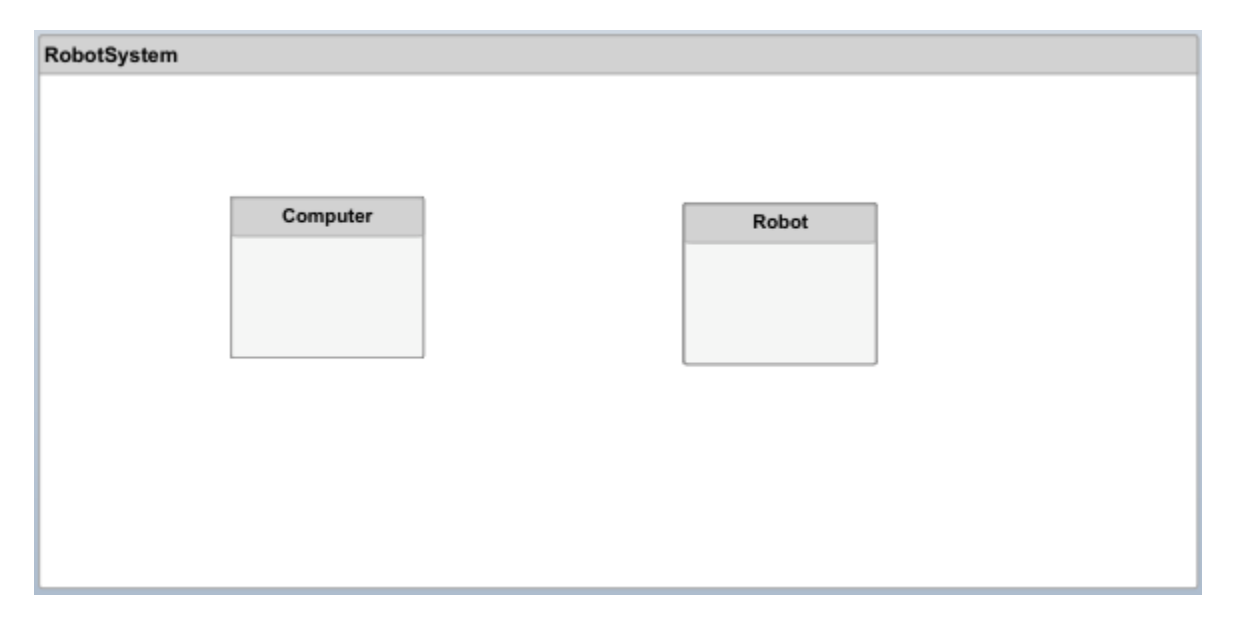

You can add non-visual properties to a component to capture its specifications relevant to the problem at hand. For example, if the total power consumption of the system is a concern, a Power Consumption property is necessary. You can add this property to a component using an "electrical component" stereotype.

Connections are essential in describing a system as a network of components. In System Composer, you define ports on each component and connect them:

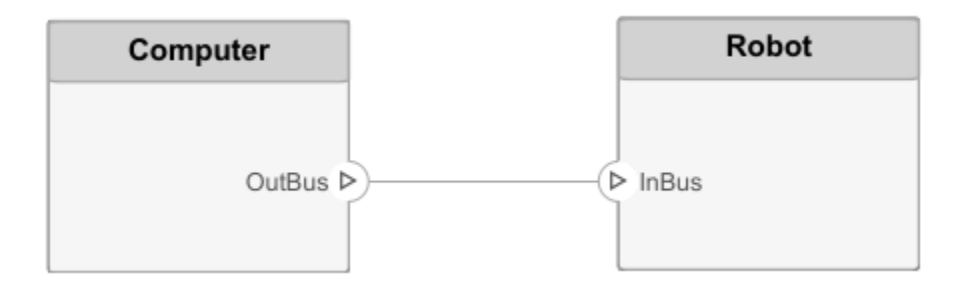

You can write an interface to fully specify a connection (and its associated ports). An interface can consist of multiple data elements with various dimensions, units, data types, etc. You can also associate interfaces with unconnected ports during component design, to enable consistency checking when connecting that port.

Requirements are integral to the system engineering process. Some are related to the functionality of the overall system, and some are non-functional. Some requirements of the overall robot system could be:

- The total power consumption
- The time between issuing the command on the computer and completing the motion of the robot arm
- Precision in positioning

System Composer fully integrates with Simulink® Requirements™ to allocate and trace requirements with system elements.

Often, these overall requirements are broken down into requirements for each component, and these evolve during design, such as these requirements for the robot itself:

• The maximum speed

• Sensitivity of proximity sensors

These requirements point to subcomponents of the robot — motors and sensors. Represent these subcomponents by decomposing the component:

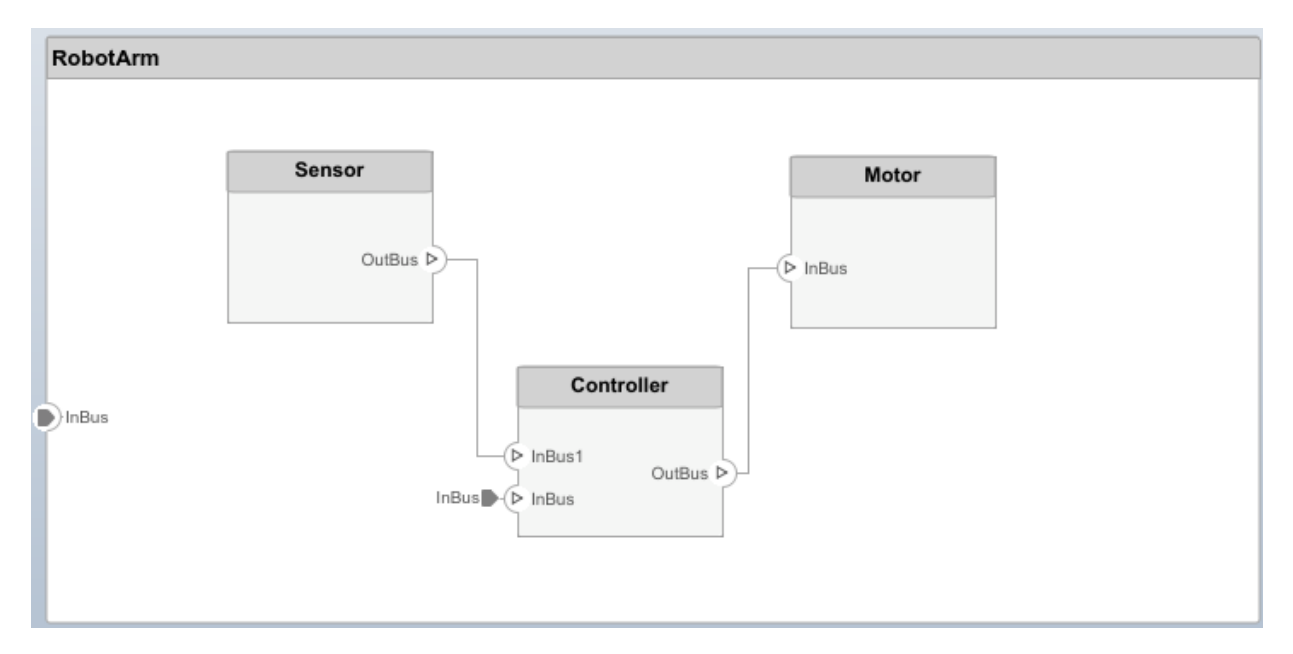

You can associate components with requirements at any level of the system.

Sometimes an overall analysis of the system is necessary to verify requirements, or to serve as requirements to design of other systems. An example would be a box to house the robot system in extreme conditions. Customizing model elements with non-functional properties such as weight or temperature sensitivity enable such analyses.

The next step in system design is designing the actual behavior of the components in Simulink. Link System Composer components to Simulink models to trace architectural design to behavioral design.

# **See Also**

#### **More About**

- • ["Compose an Architecture Model" on page 1-6](#page-9-0)
- • ["Inspect Components in Custom Views" on page 1-26](#page-29-0)
- • ["Analyze Architecture Model" on page 1-30](#page-33-0)

# <span id="page-9-0"></span>**Compose an Architecture Model**

#### **In this section...**

"Visually Represent System Architecture" on page 1-6

["Edit Interfaces" on page 1-16](#page-19-0)

["Decompose Components" on page 1-20](#page-23-0)

["Implement Component Behavior" on page 1-22](#page-25-0)

["Link to an Existing Simulink Behavior Model" on page 1-24](#page-27-0)

Create an architecture model of a mobile robot, that consists of sensors, motion, and a planning algorithm. Define interfaces and link requirements.

#### **Visually Represent System Architecture**

Capture the architecture of the robot arm using System Composer. The robot arm consists of these components:

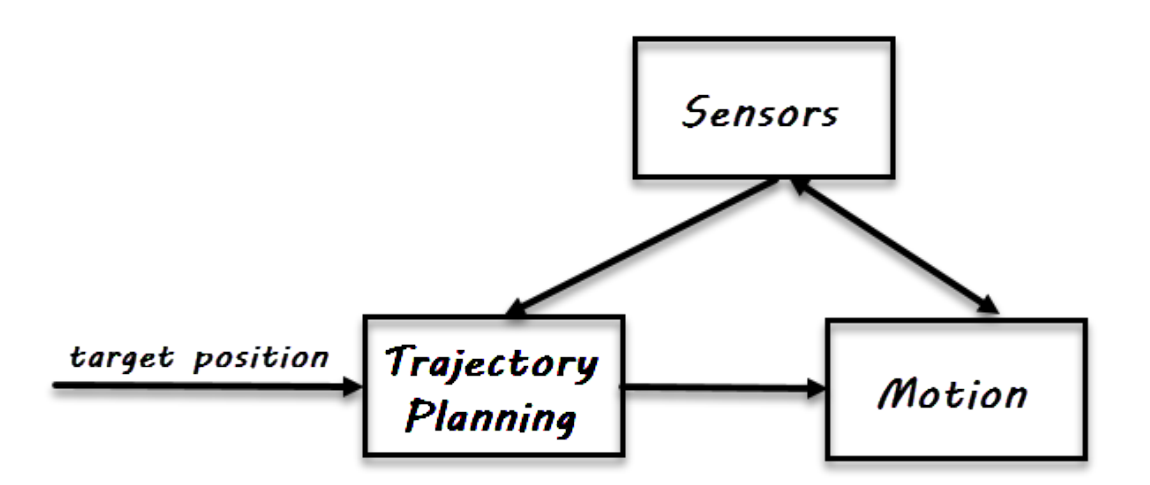

#### **Create Architecture Model**

Type systemcomposer at the MATLAB®command line to start System Composer. This opens the Simulink start page:

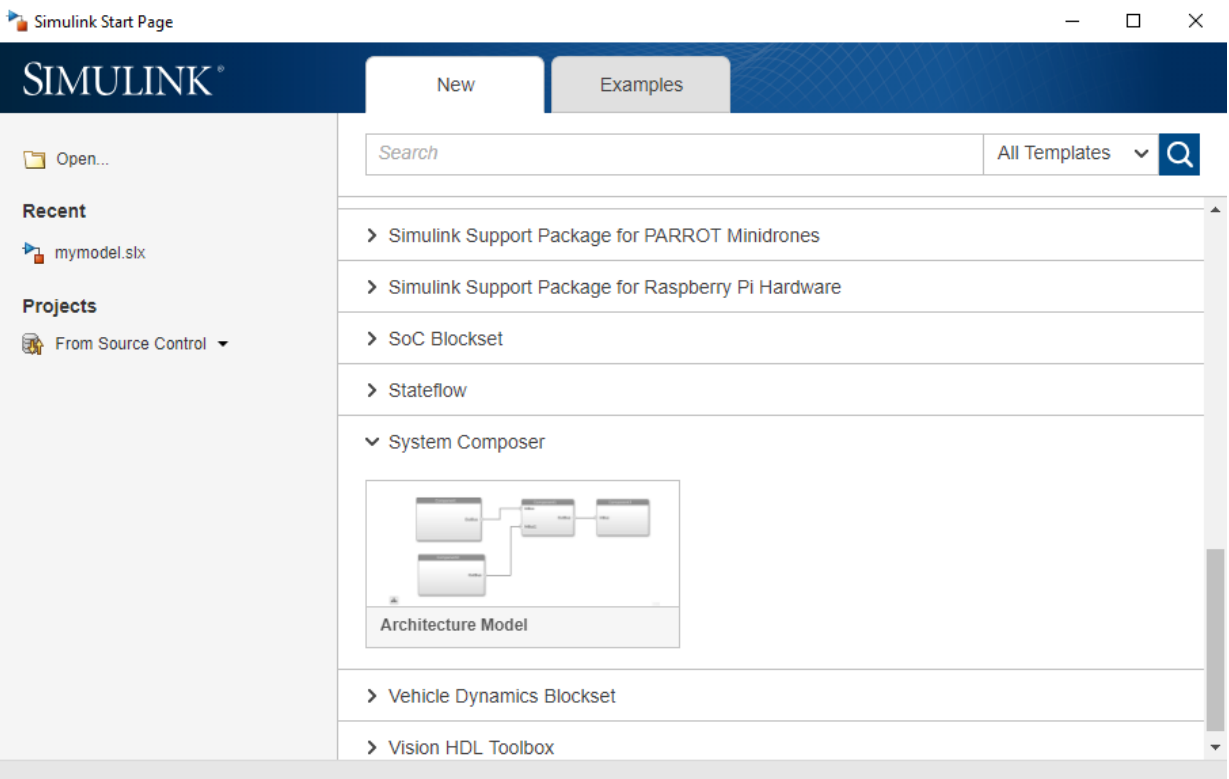

Start composing by clicking **Architecture Model**.

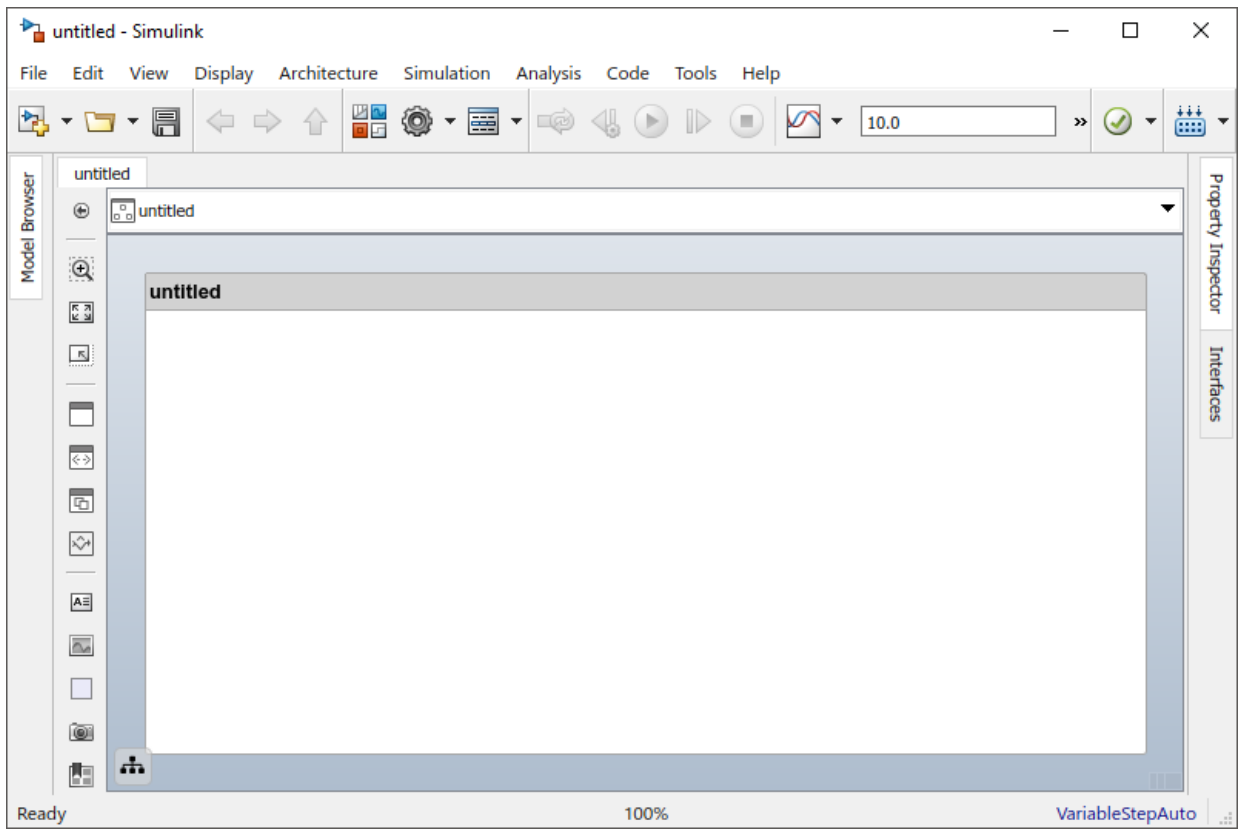

You can identify an architecture model by the badge on the lower left corner, the component palette on the left side, and the **Architecture** menu.

The box in the composition window represents the mobile robot architecture. Double-click the title of the architecture and name it Robot:

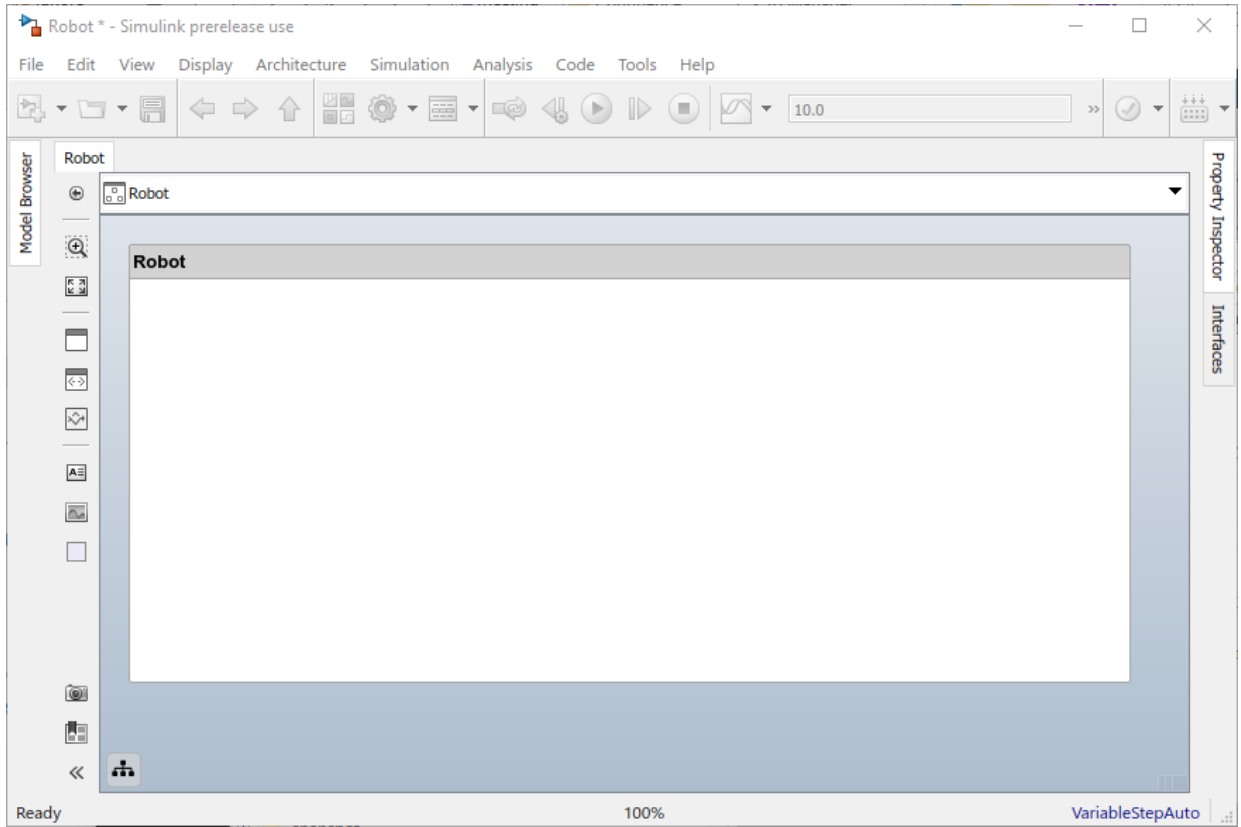

The name of the model reflects the name of the architecture. Save the model using **File > Save**.

#### **Draw Components**

Add a component by clicking and dragging a Component from the palette.

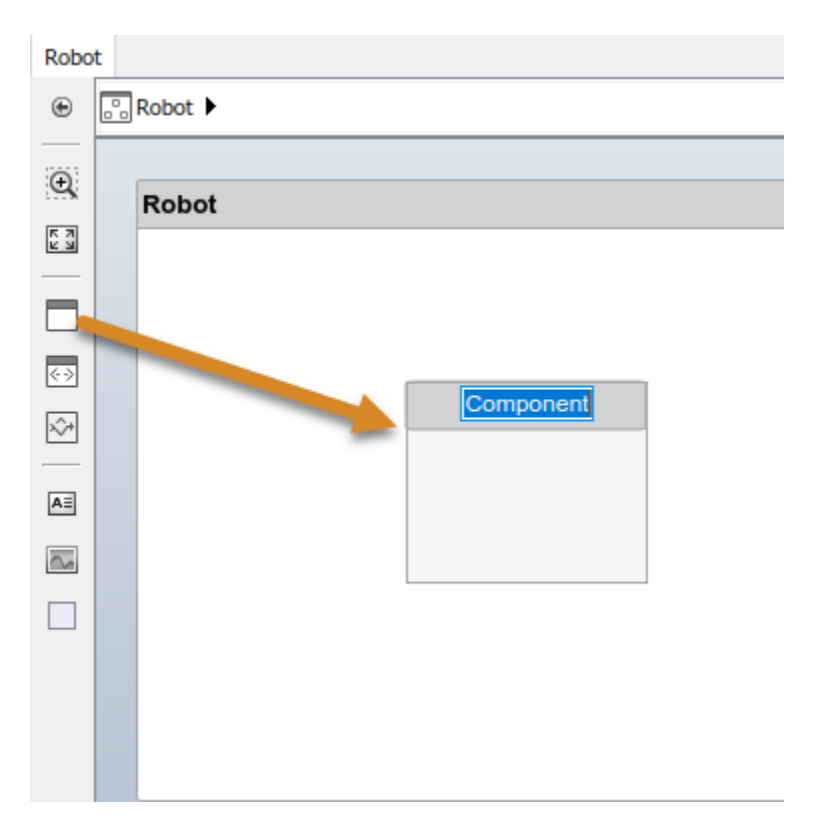

Type the name of the component, Sensors, in the text box that becomes active. Also add a Motion and a Controller component. Component names must be proper variable names. Click components and drag them to move to complete the layout.

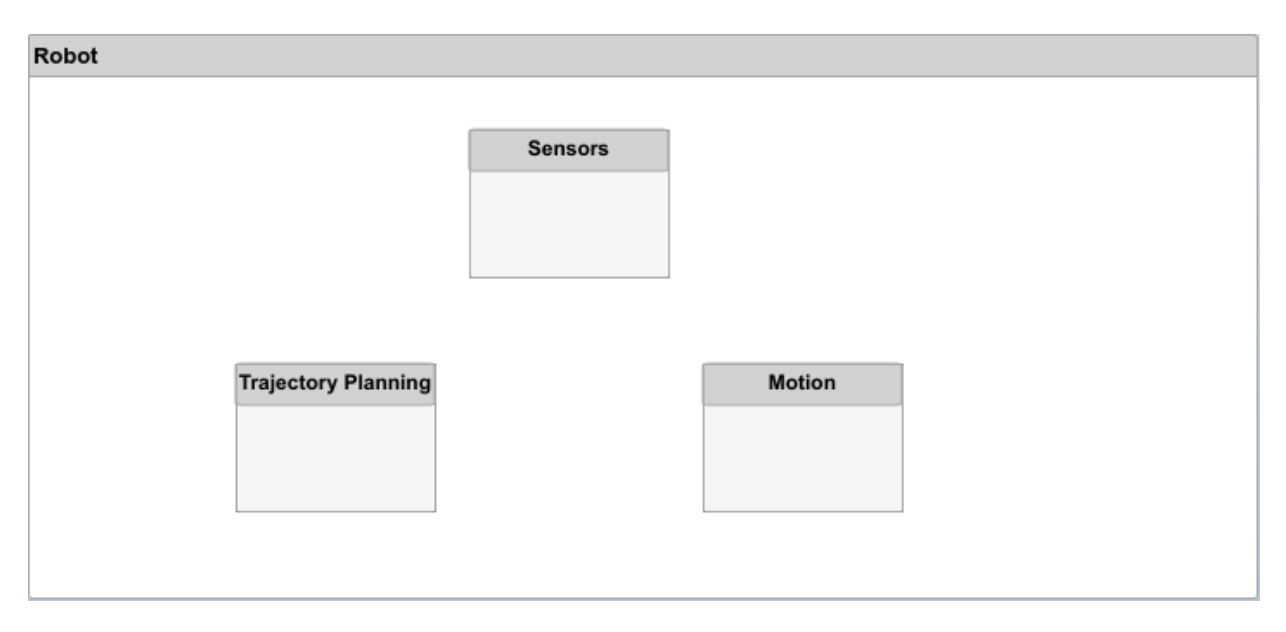

#### **Create Ports and Connections**

Create ports on components by clicking one of the edges. Release the mouse button to see direction options, and select a direction to add the port. Name the port. You can add ports on any edge, in any direction.

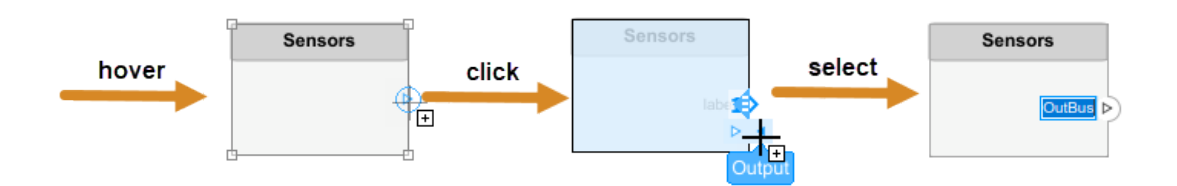

Create an output port at the right hand side of the Sensors component called SensorData. Port names must be proper variable names. Select the port and move it to the bottom edge using the down arrow.

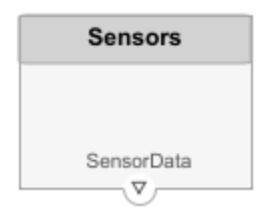

Connect this port to the left side of the Motion component by dragging a line from the port. Release the mouse button when you see an input port created at the destination block. By default, this new port has the same name as the source port.

Branch the connection by right-clicking and dragging it to the Trajectory Planning component.

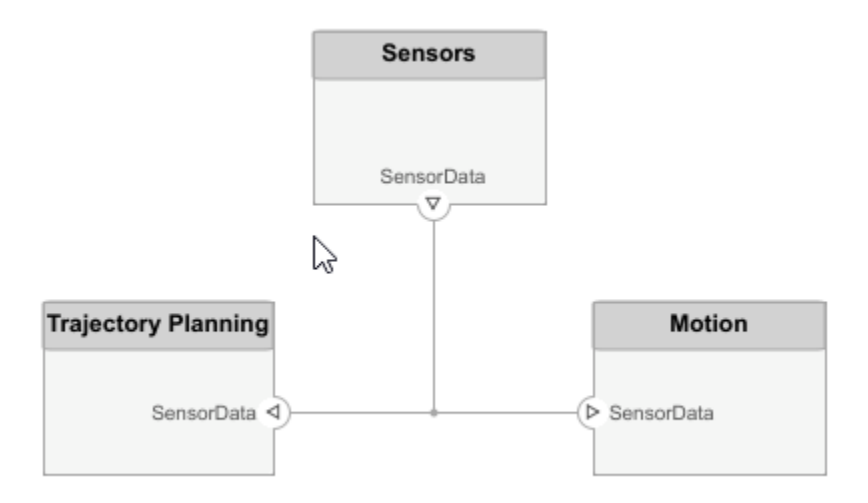

Complete connections as given in the sketch.

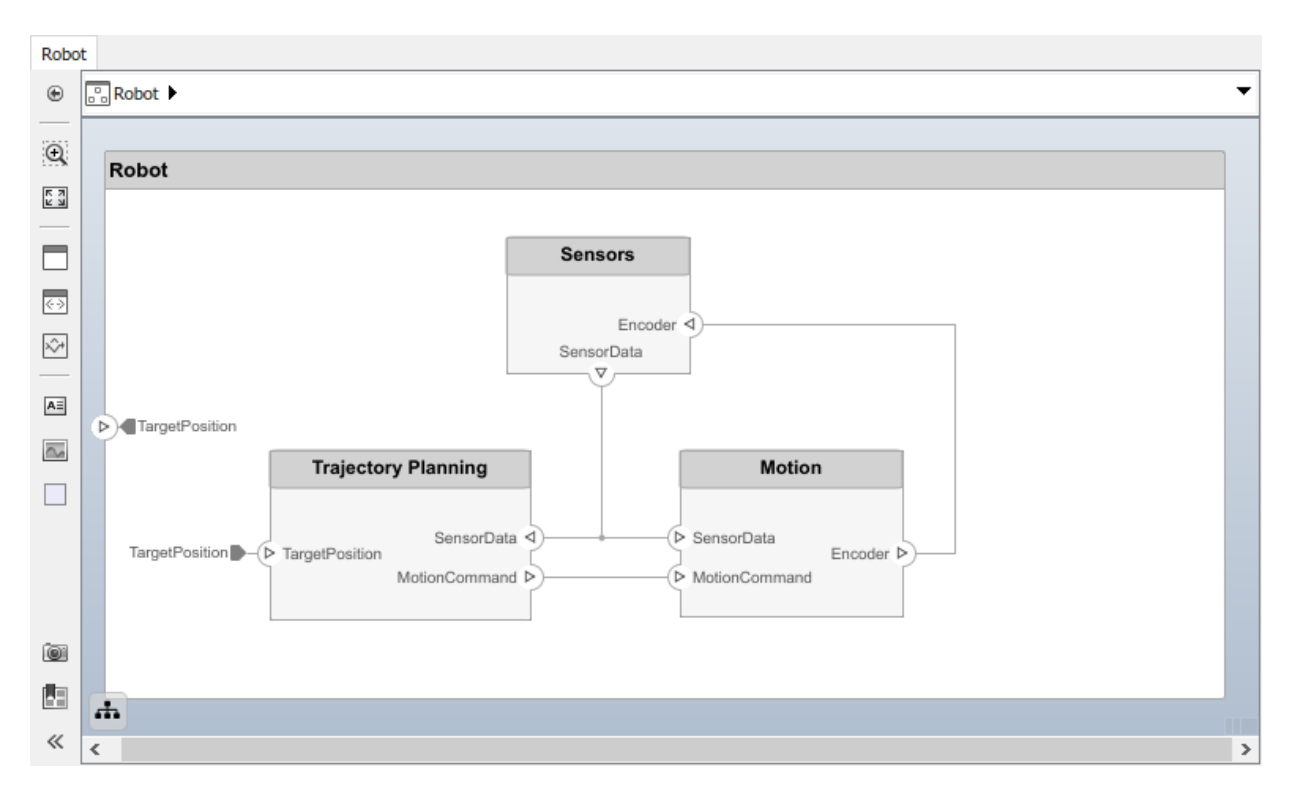

The architecture itself can also have ports. In this example, the target position for the robot is provided by a computer, external to the robot architecture. Represent this with a port on the architecture. Click the left edge of the architecture and type the port name TargetPosition.

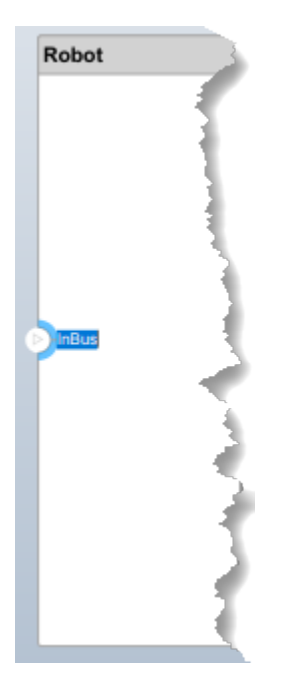

You can connect an architecture port to a component by dragging a line. Connections to or from an architecture port appear as tags.

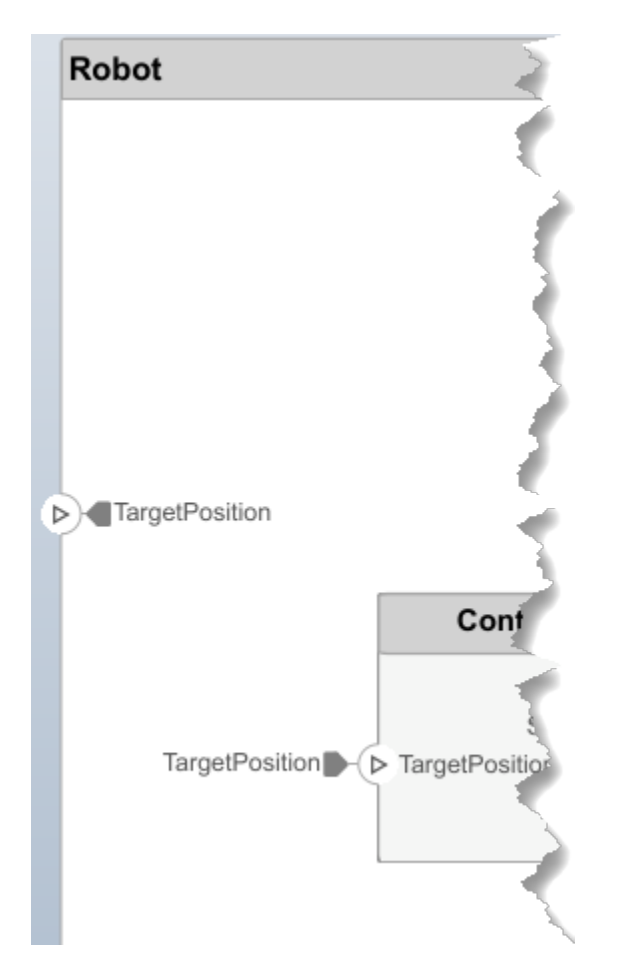

Complete the connections between components as given in the sketch:

<span id="page-19-0"></span>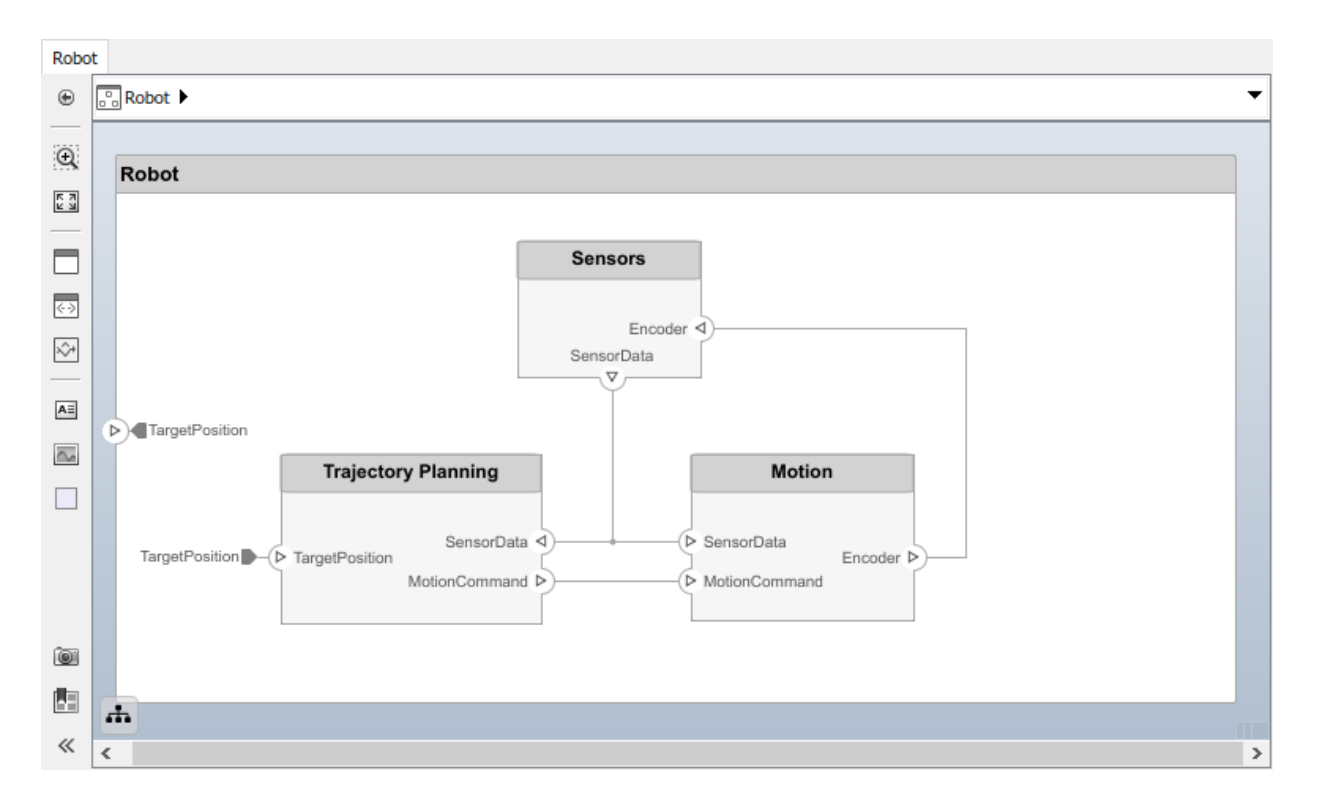

#### **Edit Interfaces**

Specify the data flow between system components by structuring the data interface with data types, units, dimensions, etc. An interface can be as simple as sending an integer value, but it can be a set of numbers, an enumeration, a combination of numbers and strings, or a bundle of other, predefined interfaces.

Consider the interface between the Sensor component and the Controllercomponent. The sensor data consists of the following:

- Position data from two motors
- Obstacle proximity data from two sensors
- A time stamp it adds to this data set

The data has these specifications:

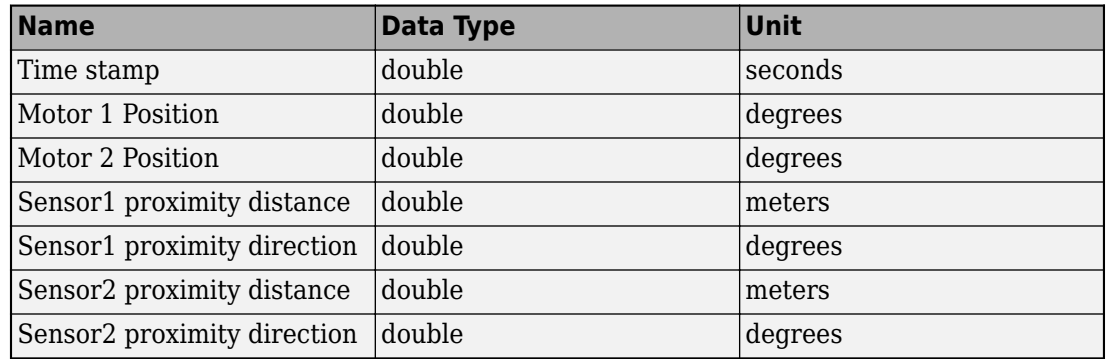

Select **Archirecture > Interfaces** tab to start defining an interface. Click the button.

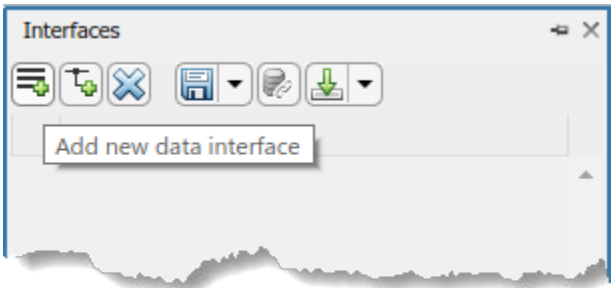

Type in the name of the interface, sensordata. Add an element to the selected interface:  $Click$  and type timestamp.

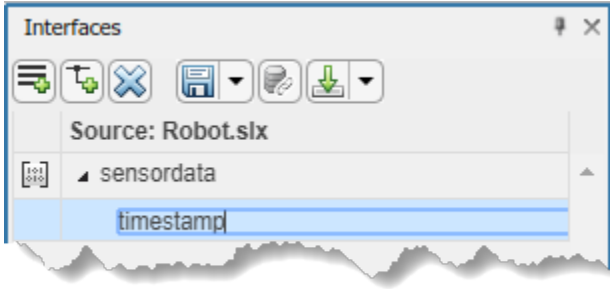

Keep adding elements to the interface by clicking the  $\Box$  button multiple times. Doubleclick the interface elements to edit names as shown:

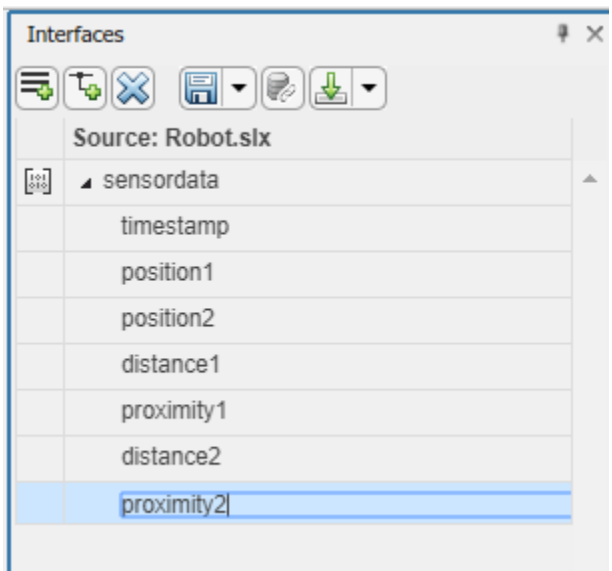

Edit the properties of an interface element using the **Property Inspector**. Right click an element and select **Inspect Properties**.

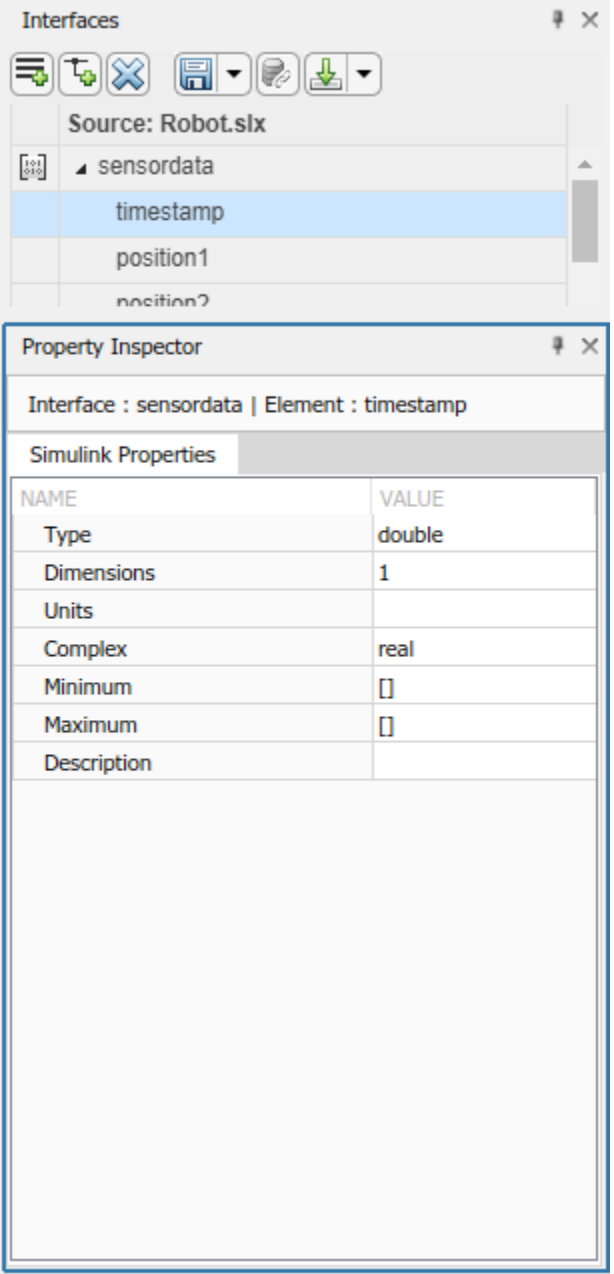

<span id="page-23-0"></span>For example, add units for each element as given in the specification.

### **Decompose Components**

Each component can have an architecture of its own. Start decomposing a component into its subcomponents by double-clicking. For example, double-click Trajectory Planning to define its architecture. You can see where the component lies in the hierarchy in the title or the **Model Browser**.

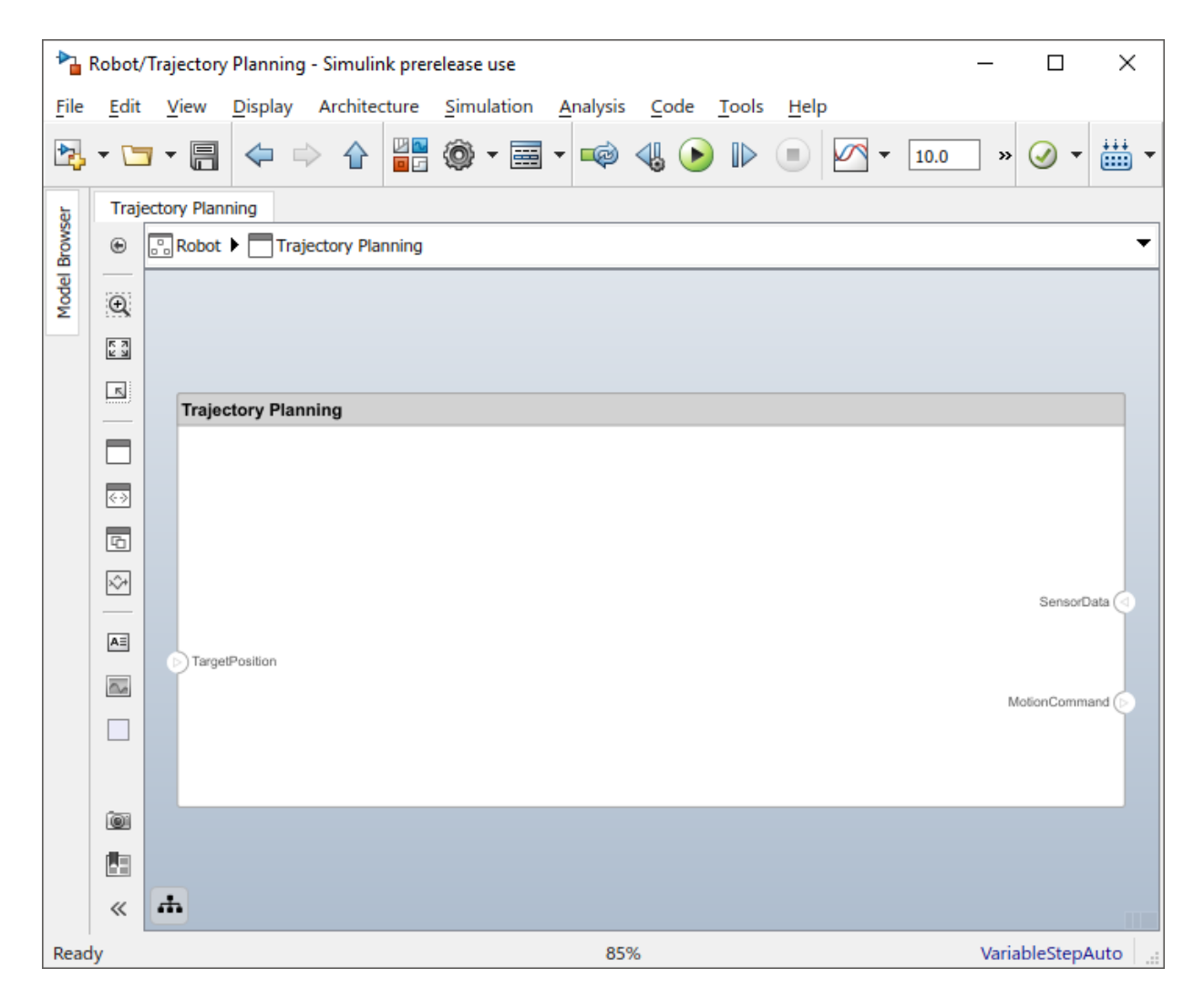

This component first computes an ideal position and velocity command using the motor position data that is part of the SensorData interface, and then uses the obstacle proximity information from the same interface to condition this motion command according to some safety rules. Add Motion control and Safety rules components as part

<span id="page-25-0"></span>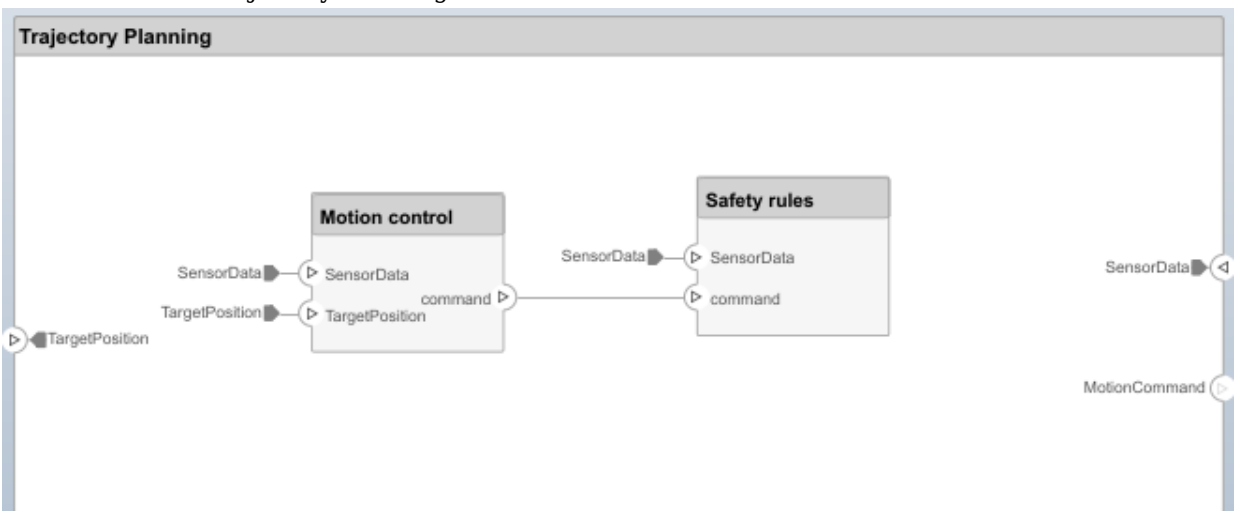

#### of the Trajectory Planning architecture and connect them as shown:

#### **Implement Component Behavior**

If you have a component that represents a single functional unit that does not need further architectural decomposition, you can define its behavior in Simulink. Right-click the component and select **Create Simulink Behavior**.

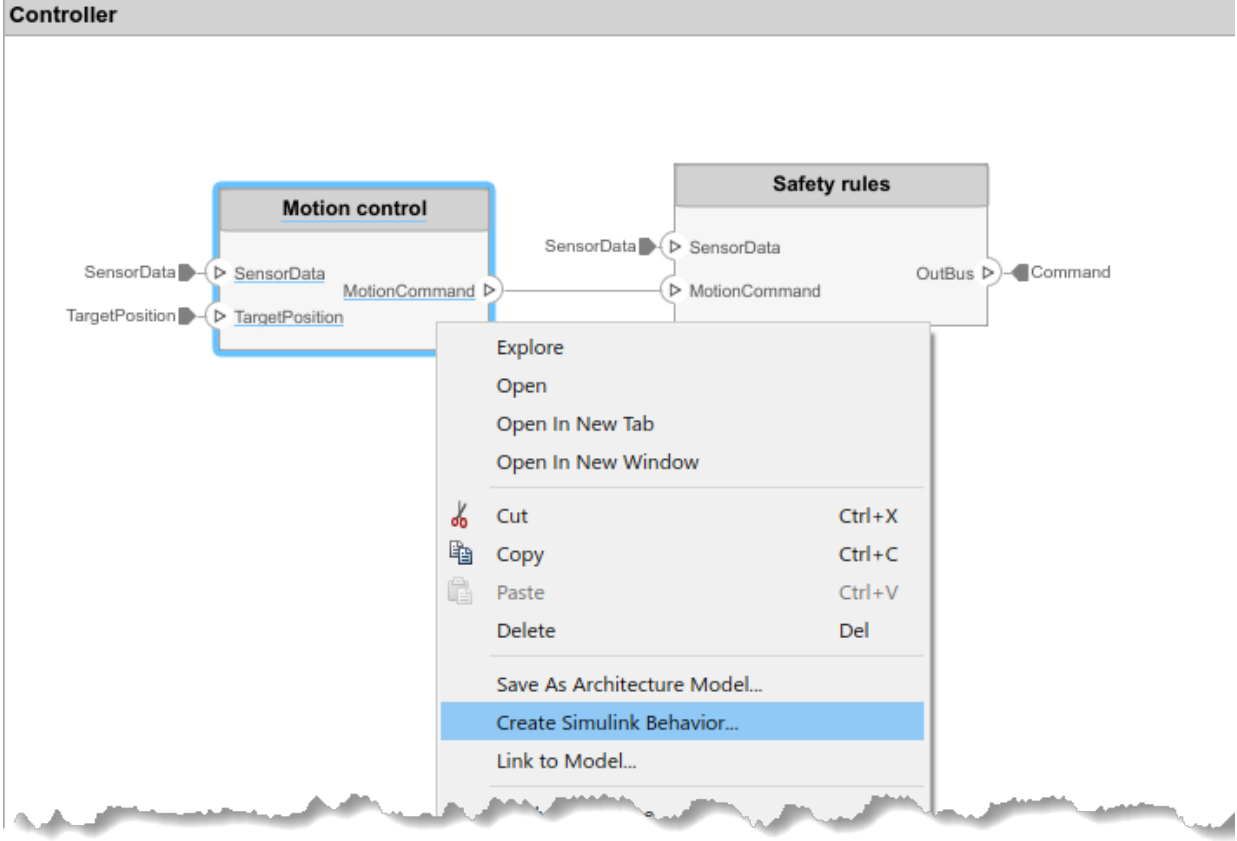

Type the name for a new Simulink model and click **OK**.

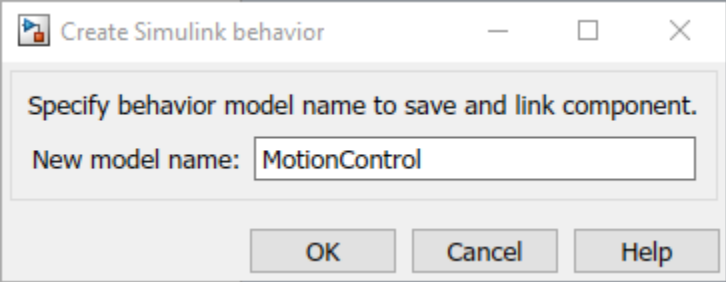

<span id="page-27-0"></span>This creates a new model in the current directory, and adds the Simulink icon and reference model name on the component to indicate the link. The generated behavior model reflects the ports from the component in the architecture model and allows you to define the behavior in Simulink.

Architecture model:

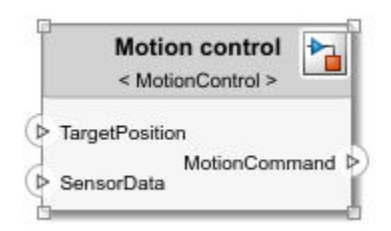

#### Behavior model:

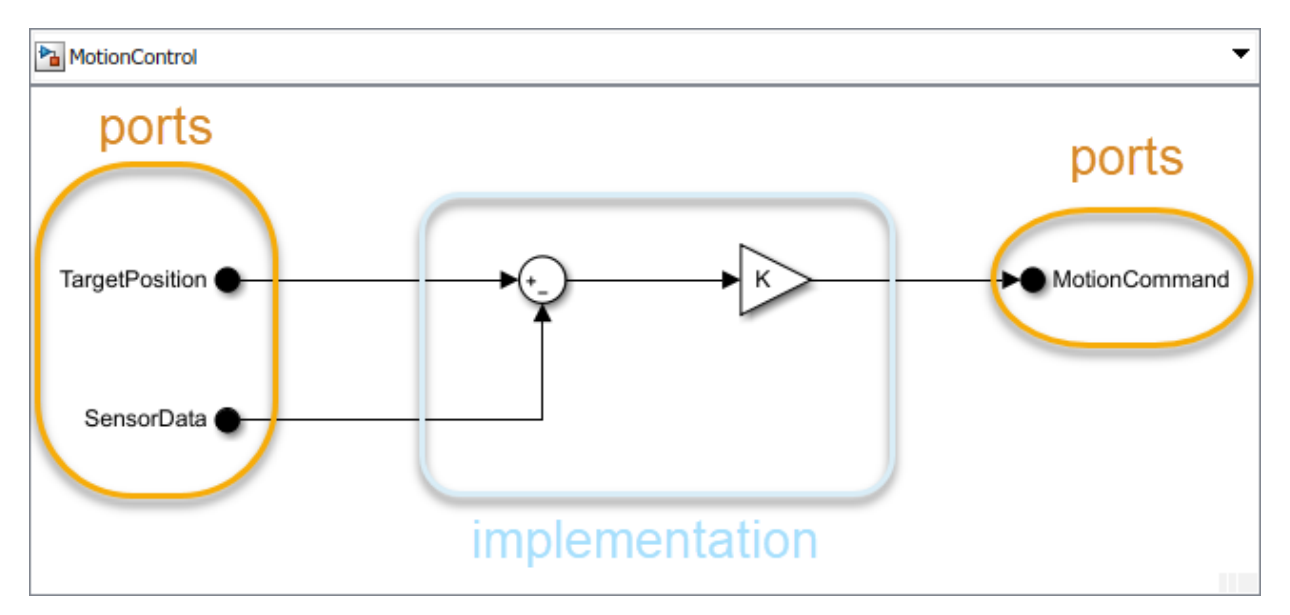

#### **Link to an Existing Simulink Behavior Model**

You can link to an existing Simulink behavior model from a System Composer component, provided that the component is not already linked to a reference architecture. Right-click the component and select **Link to Model**. Type in or browse for the name of a Simulink model.

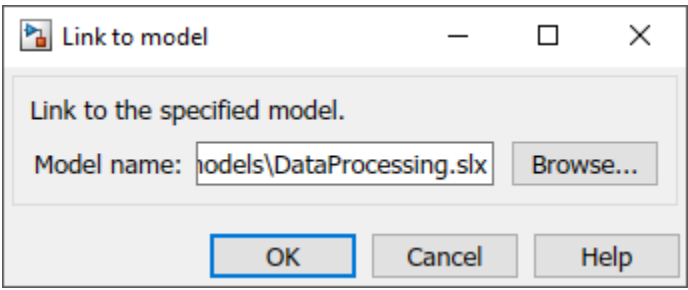

Any subcomponents and ports that are present in the components get deleted when the component links to a Simulink model.

# **See Also**

#### **More About**

- • ["Analyze Architecture Model" on page 1-30](#page-33-0)
- "Create Spotlight Views"

# <span id="page-29-0"></span>**Inspect Components in Custom Views**

View the hierarchy and connectivity of a component in a specialized view.

Open the architecture model. Double-click the Sensors block and select the DataProcessing component. Select **Architecture > Create Spotlight from Component**.

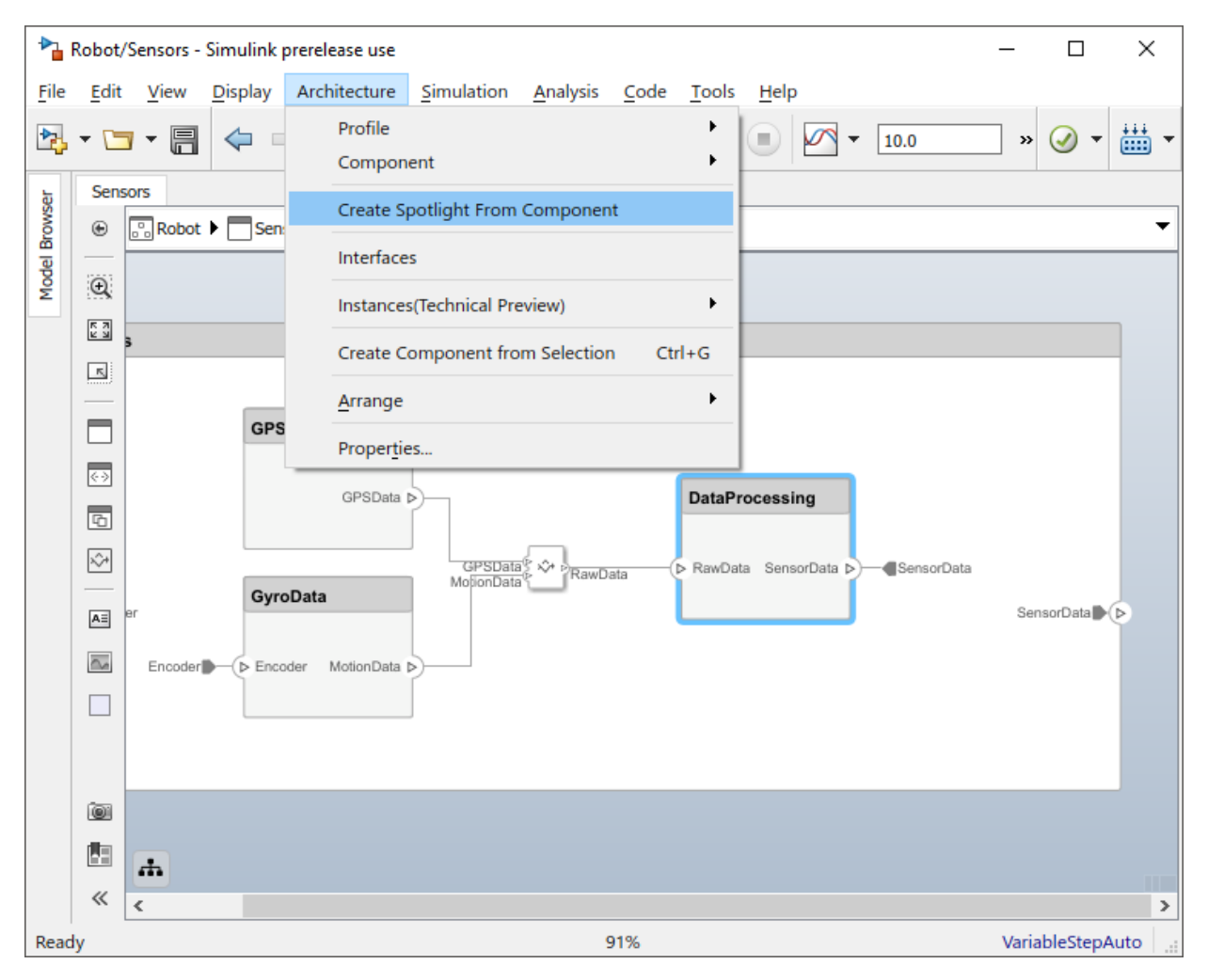

The spotlight view launches and shows all model elements to which the DataProcessingcomponent connects. The spotlight diagram is laid out automatically and cannot be edited.

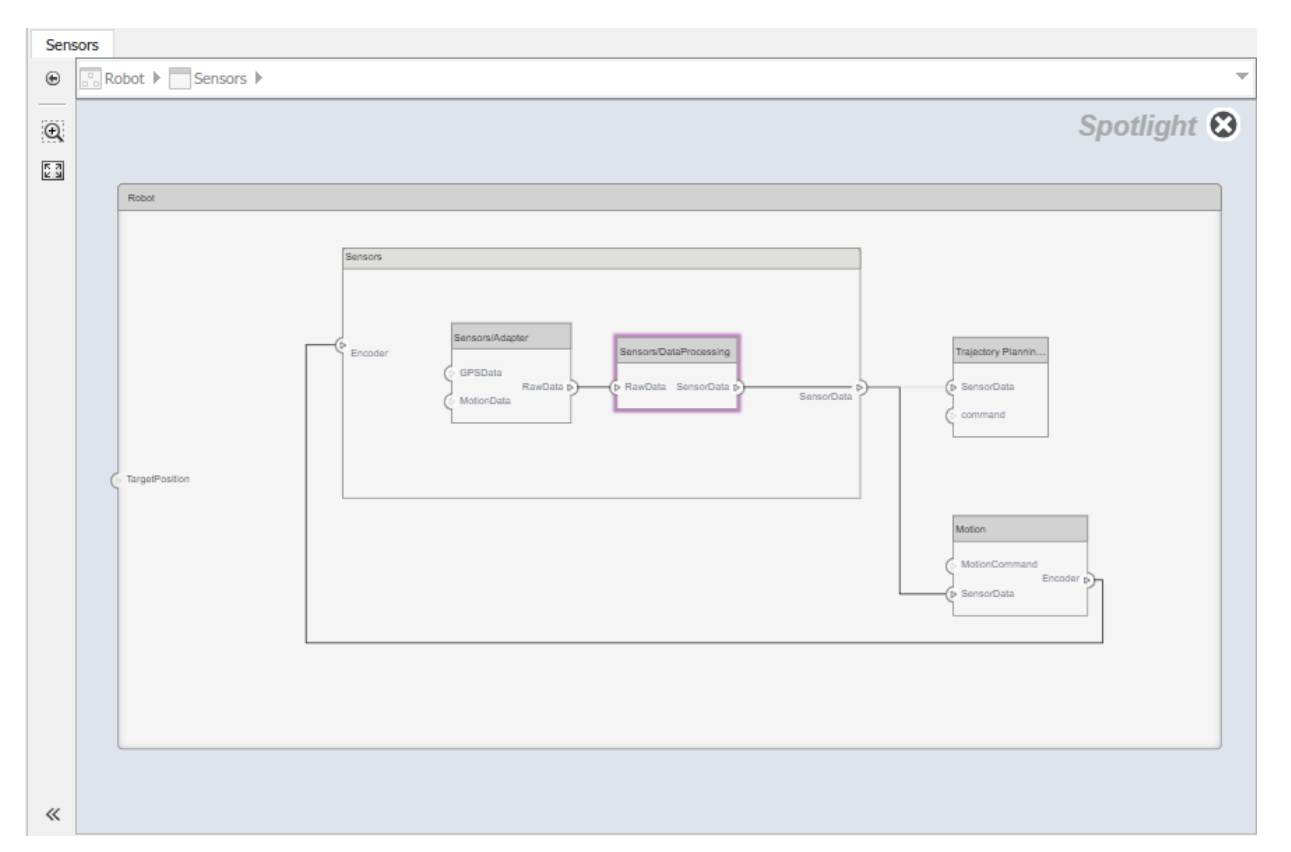

Spotlight views are transient, they are not saved with the model.

While in the spotlight view, put the component in the spotlight. Select the Motioncomponent and click  $\bigoplus$ .

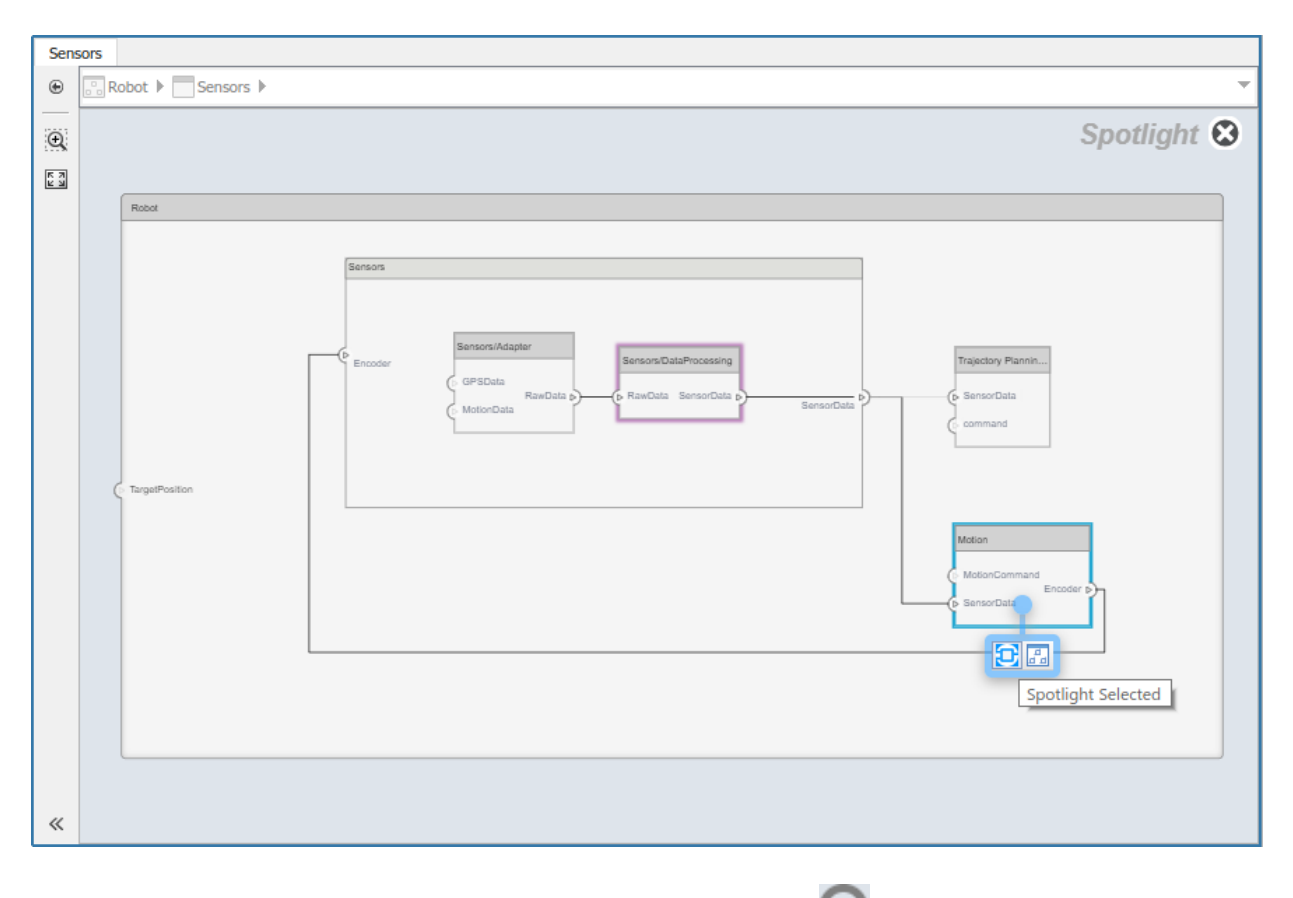

Return to the architecture model view by clicking the  $\bullet$  icon. To view the architecture at the level of a particular component, select the component and click the  $\frac{d}{dx}$  icon.

![](_page_32_Picture_22.jpeg)

# **See Also**

#### **More About**

• ["Analyze Architecture Model" on page 1-30](#page-33-0)

# <span id="page-33-0"></span>**Analyze Architecture Model**

#### **In this section...**

"Load Robot System Profile" on page 1-31

["Apply Stereotypes to Model Elements" on page 1-34](#page-37-0)

["Set Properties" on page 1-36](#page-39-0)

["Perform an Analysis" on page 1-38](#page-41-0)

A profile contains a set of model element stereotypes with custom properties. A stereotype can be applicable to components, ports, connections, and architectures; or it can be applicable to a specific element type, such as components. When a model element has a stereotype, you can specify property values as part of its architectural definition. Stereotypes and properties also make analysis of an architecture possible.

<span id="page-34-0"></span>![](_page_34_Picture_1.jpeg)

Each profile comes with a set of stereotypes, and each stereotype comes with a set of properties.

The goal of this example is to compute the total cost of the system given the cost of its parts, and the example profile is limited to this goal.

### **Load Robot System Profile**

Load a profile to make stereotypes available for model elements. On the model, select Architecture > Profile > Import Profile and browse to the profile in <matlabroot> \toolbox\systemcomposer\examples.

```
simpleProfile.xml
```
![](_page_35_Picture_74.jpeg)

This profile contains these stereotypes:

Importing the profile makes stereotypes available to their applicable elements.

![](_page_36_Figure_1.jpeg)

sysGeneral is a general stereotype, applicable to all element types, that enables adding generic properties such as an ID that helps identify the element throughout the design and implementation process, and a Note that project members can use to track any issues with the element. sysComponent applies only to components, and includes properties such as its weight and cost that contribute to the total weight and cost specifications of the robot system. Similarly, the sysConnector stereotype applies to connectors, and includes price and weight properties defined per meter of length. These properties help compute the total weight and cost of the design in this particular example.

#### <span id="page-37-0"></span>**Apply Stereotypes to Model Elements**

Apply a stereotype to a model element to add custom properties.

**1** Open the Sensors component. Select **Architecture > Apply to all Components in this layer > simpleProfile.sysGeneral.** Repeat with **Architecture > Apply to all** Connectors in this layer > simpleProfile.sysGeneral.

![](_page_37_Picture_4.jpeg)

- **2** Select the GPS component of the Sensors component.
- **3** Right-click and select **Apply Stereotype > simpleProfile.sysComponent**. Only two of the stereotypes in the profile are available for components. sysGeneral is useful for tracking, sysComponent is useful for physical properties and cost. You can apply both profiles in this case because sysGeneral is applicable to all elements.

![](_page_38_Picture_39.jpeg)

- **4** Apply the sysComponent stereotype to all architecture model components in the Sensors level and the Trajectory Planning level.
- **5** Apply the sysConnector stereotype to all connectors in the Sensors layer, the Trajectory Planning layer and the top model layer.
- **6** Apply the sysComponent stereotype to the top level architecture.

<span id="page-39-0"></span>![](_page_39_Figure_1.jpeg)

#### **Set Properties**

Set the value of properties to enable cost analysis. Follow this example for the GPS module.

- **1** Select Sensors/GPS.
- **2** Open the Property Inspector using **View > Property Inspector**.
- **3** Expand the **sysComponent** stereotype to see the properties.
- **4** Set **unitPrice** to 5 and press enter.

![](_page_40_Picture_70.jpeg)

#### **5** Similarly, set the **length** and **unitPrice** properties of the GPSData connector.

Complete the model with the values in this table. If a property is not in the table, you can leave it blank as it has no effect on the analysis. Pin the Property Inspector to the editor to make it permanently visible during this operation.

![](_page_40_Picture_71.jpeg)

<span id="page-41-0"></span>![](_page_41_Picture_146.jpeg)

Save the model as ex\_RobotArch\_props.slx.

#### **Perform an Analysis**

Analyze the total cost for all components in the robot model. Select **Architecture > Analysis > Analyze Architecture Model**. Select the profile for the model.

![](_page_42_Picture_35.jpeg)

Add an analysis function. Type a new function name without extension, and click  $\left| \bullet \right|$ 

The analysis function includes constructs that get properties from model elements, given as a template. Modify this template to add the cost of individual elements to obtain total cost for their parent architecture. This function computes the cost for one model element:

```
function ex_RobotArch_analysis(instance,varargin)
```

```
if instance.isComponent()
     sysComponent_unitPrice = instance.getValue("sysComponent.unitPrice");
```

```
 for child = instance.Components
        comp price = child.getValue("sysComponent.unitPrice");
         sysComponent_unitPrice = sysComponent_unitPrice + comp_price;
     end
     for child = instance.Connectors
         unitPrice = child.getValue("sysConnector.unitPrice");
 length = child.getValue("sysConnector.length");
 sysComponent_unitPrice = unitPrice*length + sysComponent_unitPrice;
     end
   instance.setValue("sysComponent.unitPrice",sysComponent_unitPrice)
end
```
Return to the Analysis screen and click **Instantiate**. The analysis viewer shows the properties of each model element.

![](_page_43_Picture_65.jpeg)

 $\left\| \cdot \right\|$ 

Select Bottomup as the iteration method and click **Analyze**.

The cost of each element is added in a bottom-up manner to find the cost of the system. The result is written to the analysis instance and is visible in the Analysis Viewer.

![](_page_44_Picture_38.jpeg)

# **See Also**

#### **More About**

- • ["Compose an Architecture Model" on page 1-6](#page-9-0)
- "Define Profiles and Stereotypes"

# <span id="page-46-0"></span>**Refactor a Simulink Model as a Composition**

- • ["Implement Component Behavior in Simulink" on page 2-2](#page-47-0)
- • ["Export Simulink Model as Architecture" on page 2-6](#page-51-0)

# <span id="page-47-0"></span>**Implement Component Behavior in Simulink**

Create and use Simulink models to specify component behavior.

#### **Create a Simulink Behavior Model**

When a component does not require further decomposition from an architecture standpoint, you can design its behavior in Simulink. Right-click the component and select **Create Simulink Behavior**.

![](_page_47_Picture_37.jpeg)

Provide a model name. The default name is the name of the component.

![](_page_48_Picture_24.jpeg)

- A new Simulink model with the provided name is created. The root level ports of the Simulink model reflect the ports of the component.
- The component in the architecture model is linked to the Simulink model. The Simulink icon on the component indicates this is a Simulink link.

![](_page_48_Picture_25.jpeg)

<span id="page-49-0"></span>You can now go on to providing specific dynamics and algorithms in the referenced Simulink model. Adding root-level ports in the Simulink model creates additional ports on the referencing component.

You can access and edit a referenced Simulink model by double-clicking the component in the architecture model. When you save the architecture model, all unsavedSimulink behavior models it references must also be saved, and all linked components updated.

![](_page_49_Figure_3.jpeg)

#### **Link to an Existing Simulink Behavior Model**

You can link to an existing Simulink behavior model from a System Composer component, provided that the component is not already linked to a reference architecture. Right-click the component and select **Link to Model**. Type in or browse for the name of a Simulink model.

![](_page_49_Picture_6.jpeg)

Any subcomponents and ports that are present in the components get deleted when the component links to a Simulink model.

# <span id="page-51-0"></span>**Export Simulink Model as Architecture**

You can use System Composer architecture editing and analysis capabilities on Simulink models by extracting the architecture from Simulink models. Model and Subsystem blocks, as well as all ports in a Simulink model represent architectural constructs; whereas all other blocks represent some kind of dynamic or algorithmic behavior. In the resulting architecture model you can choose to represent only architectural constructs, or link to behavior models.

For example, open the model ex\_modeling\_component\_reuse.slx.

![](_page_51_Figure_4.jpeg)

- **1** On the Simulink model, select **File > Export Model to > Architecture Model**.
- **2** Provide a name and path for the architecture model.

![](_page_52_Picture_32.jpeg)

**3** Click **Export**.

![](_page_53_Figure_1.jpeg)

Each subsystem in the Simulink model corresponds to a component in the architecture model so that the hierarchy in the architecture model reflects the hierarchy of the behavior model.

![](_page_54_Picture_1.jpeg)

The requirements for subsystems and Model blocks in the Simulink model are preserved in the architecture model.

Any Model block in the Simulink model that references another model corresponds to a component that links to that same referenced model.

![](_page_55_Figure_1.jpeg)

Buses at subsystem and Model block ports, as well as their dictionary links are preserved in the architecture model.

You can use the exported model to add architecture-related information such as interface definitions, non-functional properties for model elements and analyze the design.

# **See Also**

#### **More About**

• ["Implement Component Behavior" on page 1-22](#page-25-0)